Василий Леонов

Компьютер на 100%

Умные книги для умных людей!

# **Google Docs Windows Live**

## и другие облачные **ТЕХНОЛОГИИ**

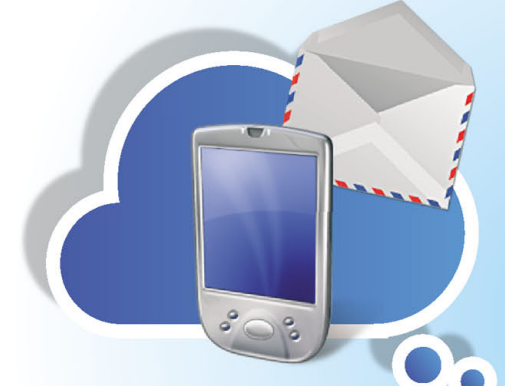

Как бесплатно работать со своими программами и файлами из любого места и с любого устройства

За облачными технологиями будущее!

Компьютер на 100% Умные книги для умных людей!

Василий Леонов

# **Google Docs Windows Live**

## и другие облачные **ТЕХНОЛОГИИ**

За облачными технологиями будущее!

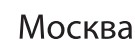

Москва • эксмо 2012

#### **Леонов В.**

#### Google Docs, Windows Live и другие облачные технологии / Василий Леонов. – М. : Эксмо, 2012. – 304 с. Л 47

#### ISBN 978-5-699-53570-5

С помощью облачных технологий можно делать практически все. Для этого нужен только веббраузер и доступ в Интернет. Вы можете создавать и редактировать текстовые файлы, создавать сложные математические таблицы, подготавливать и показывать электронные презентации, осуществлять совместную работу над документами, редактировать фотографии и, конечно, отправлять и принимать сообщения электронной почты. Кроме того, вы сможете проверить подозрительные файлы сразу несколькими антивирусами и создавать резервные копии важных данных, сохранив их на сервере облачного провайдера.

> **УДК 004.738.5 ББК 32.973.202**

Все названия программных продуктов являются зарегистрированными торговыми марками соответствующих фирм.

Никакая часть настоящего издания ни в каких целях не может быть воспроизведена в какой бы то ни было форме и какими бы то ни было средствами, будь то электронные или механические, включая фотокопирование и запись на магнитный носитель, если на это нет письменного разрешения ООО «Издательство «Эксмо».

Производственно-практическое издание

#### Леонов Василий

#### **GOOGLE DOCS, WINDOWS LIVE и другие облачные технологии**

Ответственный редактор В. Обручев Художественный редактор *Н. Биржаков* 

ООО «Издательство «Эксмо» 127299, Москва, ул. Клары Цеткин, д. 18/5. Тел. 411-68-86, 956-39-21. Home page: www.eksmo.ru E-mail: info@eksmo.ru

> Подписано в печать 14.12.2011. Формат  $70x100^{1}/16$ . Печать офсетная. Усл. печ. л. 24,63.<br>Тираж экз. Заказ экз. Заказ

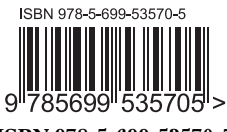

**© Леонов В., 2011 © Оформление. ООО «Издательство «Эксмо», 2012**

**ISBN 978-5-699-53570-5**

## **ОГЛАВЛЕНИЕ**

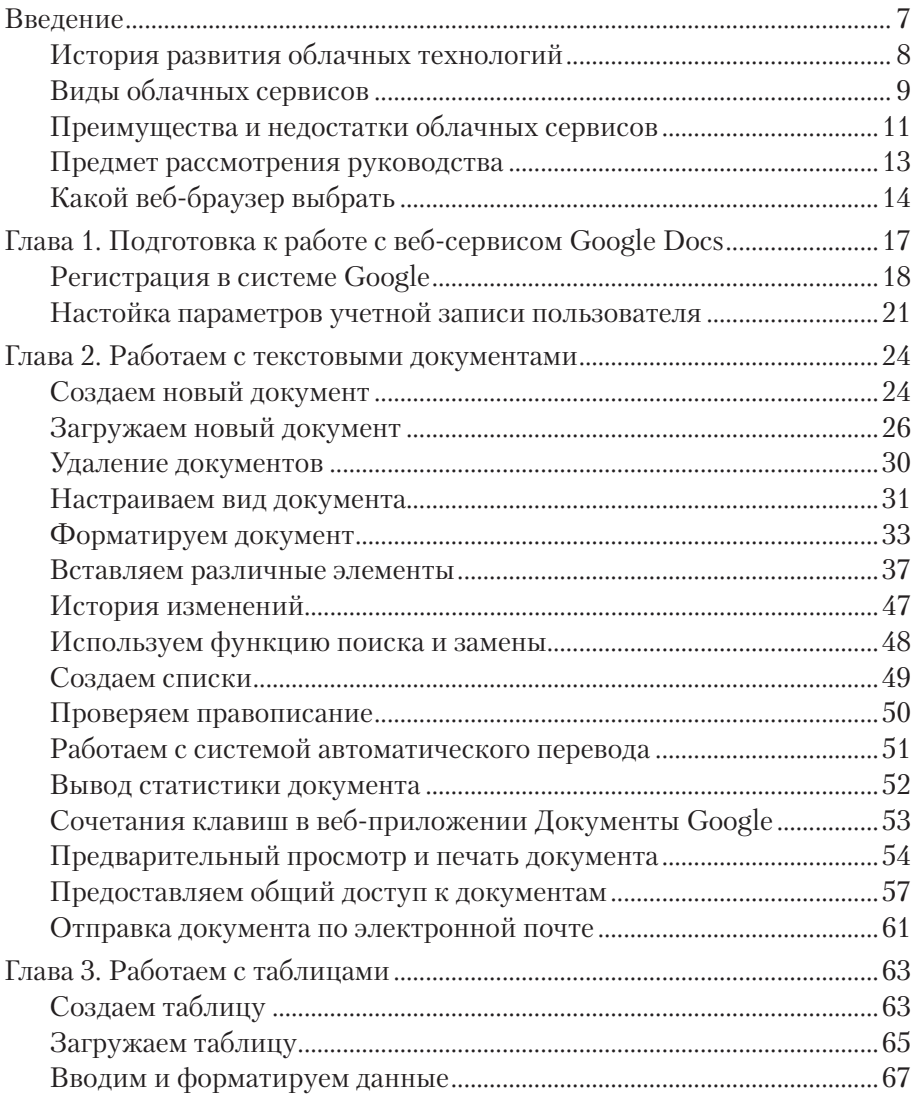

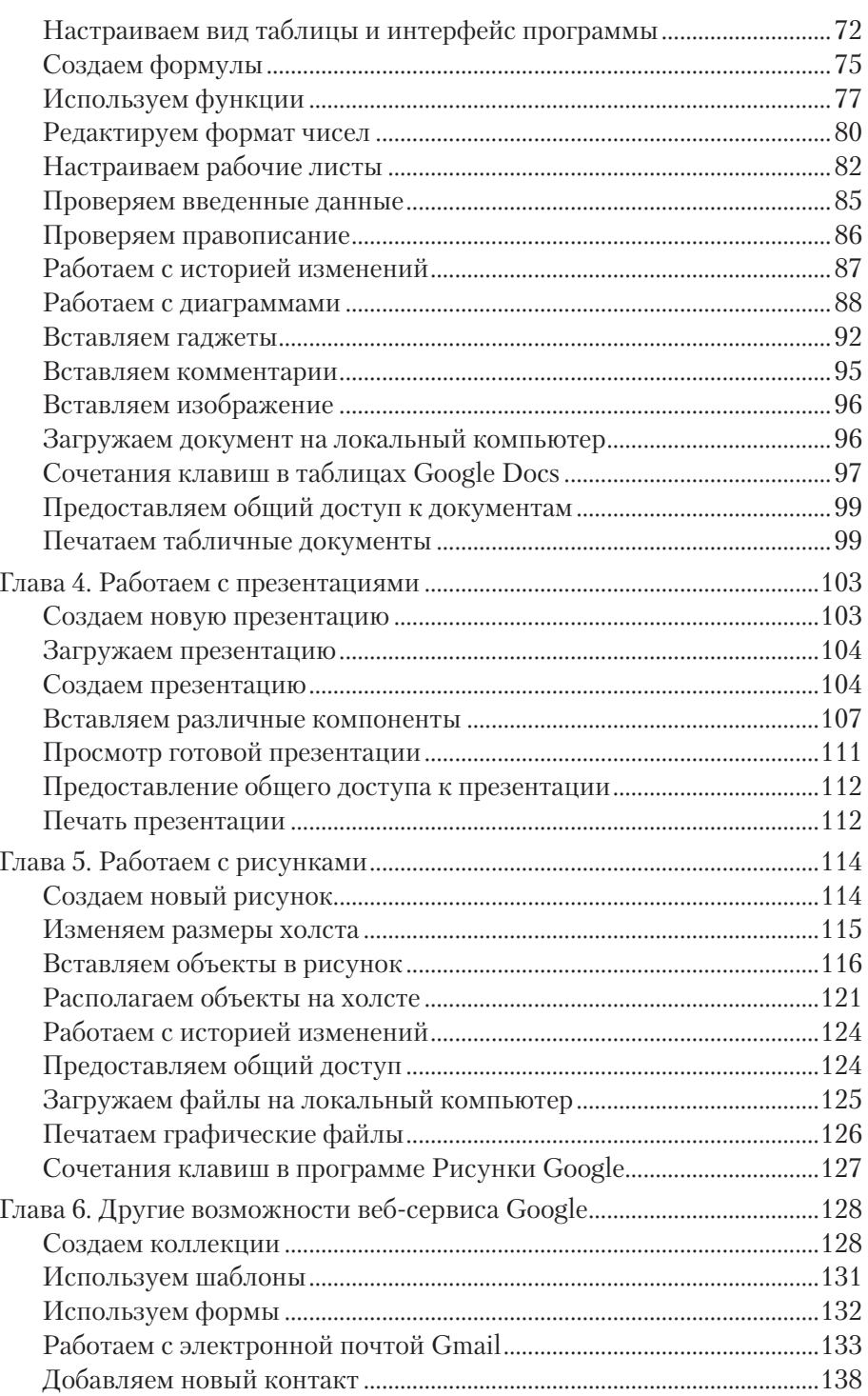

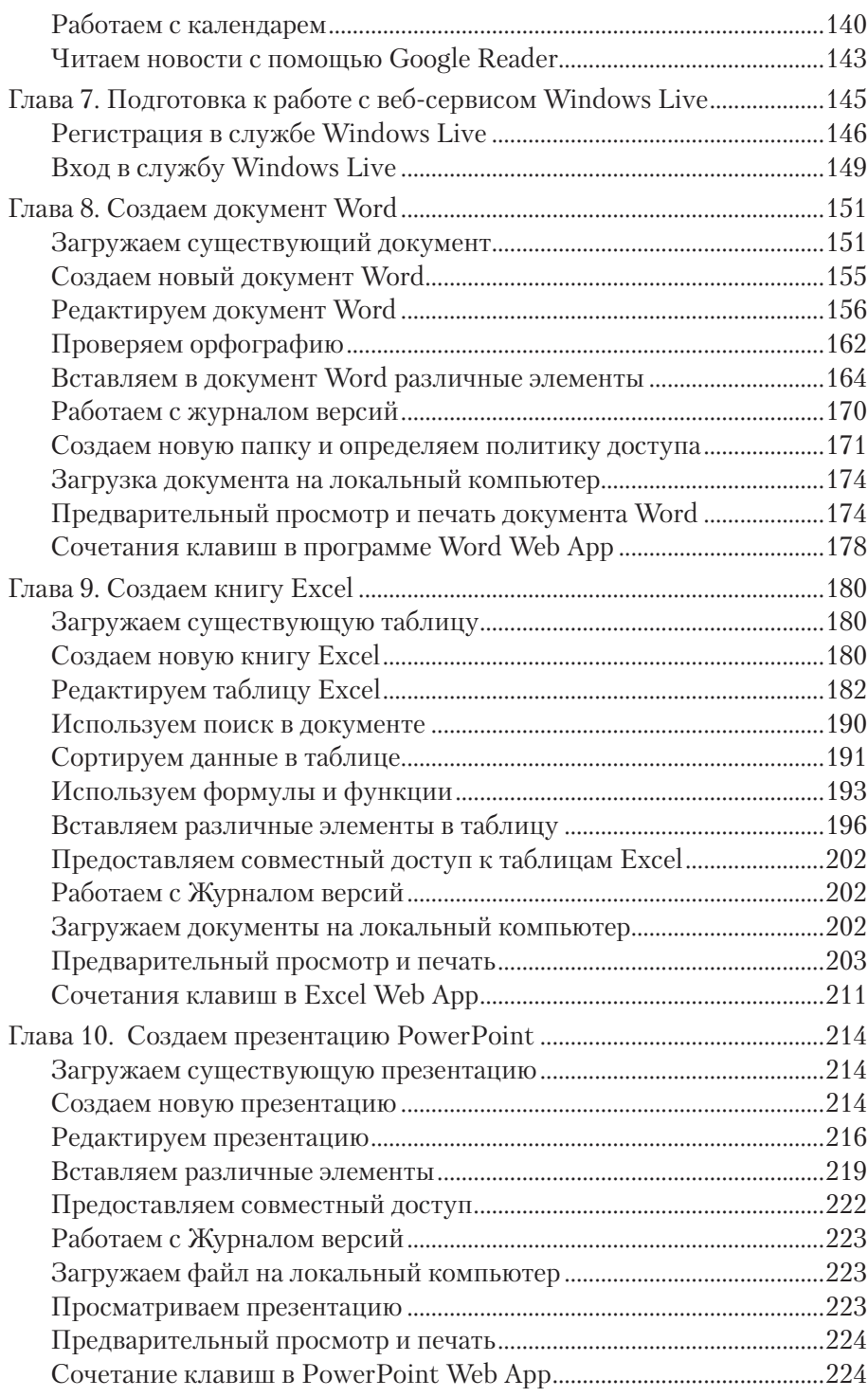

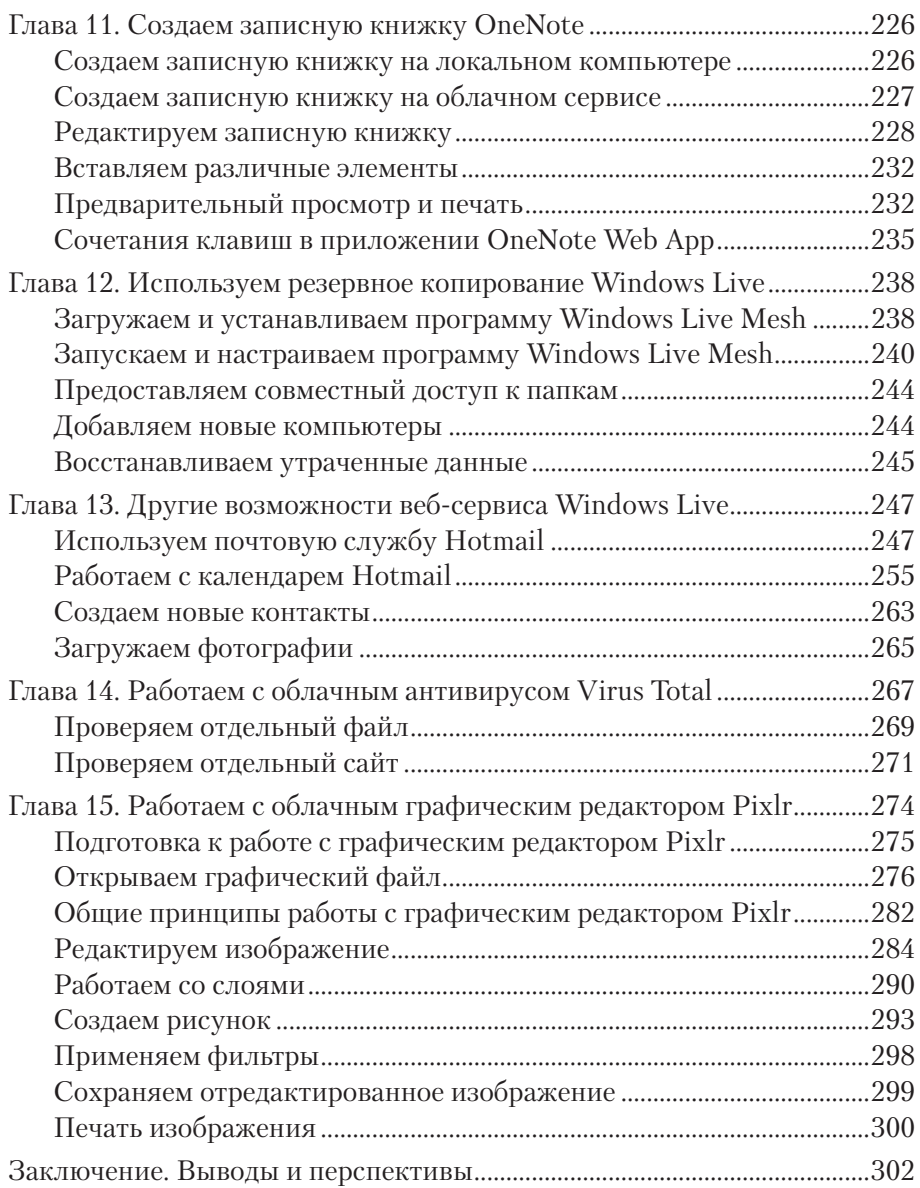

## Глава 1 ПОДГОТОВКА К РАБОТЕ C BEE-CEPBUCOM GOOGLE DOCS

Облачный сервис компании Google, называемый Google Docs, предоставляет пользователям возможность удаленно создавать и редактировать следующие файлы:

- Текстовые файлы с расширением ТХТ, DOC, DOCX, RTF, HTML, PDEODT.
- Табличные файлы с расширением XLS, XLSX, ODS.
- Файлы электронных презентаций с расширением РРТ, РРТХ, ОДР.
- Файлы изображений с расширением JPEG, PNG, SVG.

К тому же пользователю предоставляется возможность загружать на сервер поставщика облачных сервисов любые файлы, размер которых не превышает 2 Гб. Общий размер загруженных файлов не должен превышать 10 Гб. Если вы не желаете ограничиваться дисковым пространством в 10 Гб, вы можете увеличить объем занимаемого дискового пространства, разумеется, предварительно его оплатив.

Каждый пользователь сервиса Google Docs получает в свое пользование бесплатный электронный почтовый ящик Gmail, с помощью которого вы сможете получать и отправлять электронную корреспонденцию.

При помощи электронного переводчика, называемого Google-переводчик, вы сможете с легкостью переводить тесты с русского языка на более чем 60 иностранных языков, а также производить обратную процедуру.

С помощью такого инструмента, как Google-календарь, вы сможете планировать ваши предстоящие мероприятия. Таким образом, ни одно запланированное событие не ускользнет от вашего внимания.

Веб-альбомы Picasa позволят вам без лишних усилий предоставить общий или выборочный доступ к вашим любимым фотографиям.

## **Регистрация в системе Google**

Чтобы получить доступ ко всем упомянутым выше сервисам, необходимо пройти процедуру регистрации нового пользователя. Для этого выполните следующие действия:

- 1. Запустите веб-браузер.
- 2. В адресную строку браузера введите текст: **www.google.ru**
- 3. Нажмите клавишу **Enter**. Откроется главная страница сайта Google.
- 4. В правой верхней части сайта щелкните мышью по кнопке **Войти** (Sign in). Откроется новая страница обозревателя, содержащая ссылку на страницу регистрации.
- 5. В открывшейся новой странице щелкните мышью по ссылке **Создайте аккаунт прямо сейчас** (Create an account for free). Откроется веб-страница, содержащая форму для регистрации (рис. 1.1).
- 6. В текстовое поле **Ваш электронный адрес** (Your current email address) введите желаемый адрес электронной почты. После введенного адреса обязательно введите **@gmail.com**, в противном случае продолжение регистрации будет невозможно.
- 7. В текстовое поле **Укажите пароль** (Choose a password) следует ввести желаемую парольную комбинацию.

#### 50  **ПРИМЕЧАНИЕ**

Ваш будущий пароль может содержать латинские буквы, цифры и символы. Кириллические буквы недопустимы. Для получения подробной информации о том, каким должен быть надежный пароль, щелкните мышью по ссылке **Надежность пароля** (Password strength). Если система сочтет введенный вами пароль недостаточно надежным, будет выведено соответствующее предупреждение.

8. В текстовое поле **Повторно введите пароль** (Re-enter password) следует повторно ввести парольную фразу.

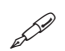

### **ПРИМЕЧАНИЕ**

Необходимость повторного ввода пароля позволяет убедиться в том, что вы запомнили введенную вами последовательность символов. Крайне важно запомнить, а лучше записать введенный вами пароль и сохранить его в надежном месте.

9. Установите флажок **Запомнить меня** (Stay signed in), чтобы ваш браузер запомнил информацию о логине и пароле. Если вы желаете самостоятельно вводить пароль, снимите упомянутый выше флажок .

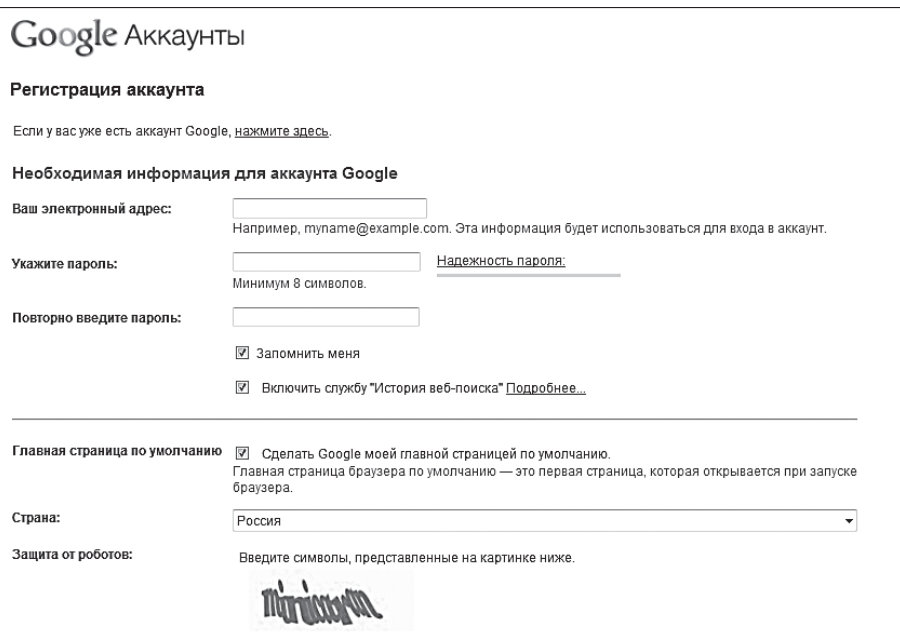

**Рис. 1.1.** Форма для регистрации на сайте Google

10. Установите флажок **Включить службу История веб-поиска** (Enable Web History), если сочтете это нужным.

 Для получения информации о данной службе щелкните мышью по ссылке **Подробнее** (Learn More).

- 11. Чтобы сделать поисковую систему Google стартовой страницей веббраузера, установите флажок **Сделать Google моей главной страницей по умолчанию** (Set Google as my default homepage).
- 12. В раскрывающемся списке **Страна** (Location) с помощью мыши выберите пункт **Россия** или любой другой.

 Выбор страны требуется для синхронизации времени создания и модификации документов. В следующем поле вам предстоит ввести так называемый CAPTCHA- код.

### **ПРИМЕЧАНИЕ**

Слово САРТСНА является аббревиатурой от английского (completely automated public Turing test to tell computers and humans apart), что можно перевести на русский как «автоматический тест для отличия компьютера от человека». Суть данного метода заключается в выполнении действий, простых для человека, но крайне сложных для компьютера. Компьютеру сложно распознать искаженные символы, а человек без особого труда справится с поставленной задачей. Делается это для защиты от автоматических регистраций новых пользователей

13. Для заполнений рассматриваемого нами поля введите с клавиатуры обозначенные символы. Регистр вводимых букв не имеет значения.

В текстовом поле, расположенном ниже, можно ознакомиться с лицензионным договором. Для прокрутки содержимого поля используйте колесо мыши.

14. Для завершения процедуры регистрации нового пользователя нажмите кнопку Я принимаю условия. Создайте мой аккаунт (I accept. Create my account).

Если вы установили флажок Сделать Google моей главной стра**ницей по умолчанию** (Set Google as my default homepage), появится диалоговое окно Добавление или изменение домашней страницы (Add or Change Home Page) (рис. 1.2).

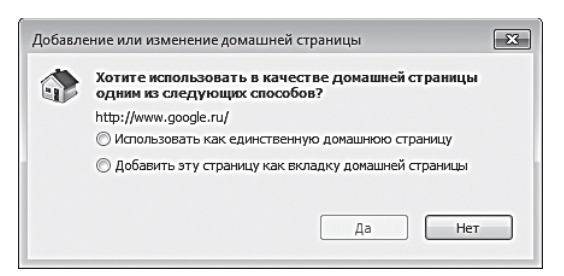

Рис. 1.2. Диалоговое окно Добавление или изменение домашней страницы

При установке переключателя в положение Использовать как един**ственную домашнюю страницу** (Use this web page as your only home раде) ваш браузер при запуске будет открывать только страницу www.google.ru. При установке переключателя в положение Доба**вить эту страницу как вкладку домашней страницы** (Add this web page to your only page tabs) веб-браузер при запуске будет открывать как уже установленную стартовую страницу, так и страницу сайта www.google.ru.

 Если вы выбрали в качестве названия учетной записи занятый кемто электронный адрес, после принятия лицензионного соглашения появится соответствующая надпись, выполненная в красном цвете. В этом случае необходимо сменить или модифицировать название вашего аккаунта.

Повторно введите измененный CAPTCHA-код.

 Повторно нажмите кнопку **Я принимаю условия. Создайте мой аккаунт** (I accept. Create my account). Если система не обнаружит никаких проблем, аккаунт будет создан.

 Вы будете автоматически перенаправлены в ваш почтовый ящик, в котором уже находится несколько новых писем. Не стоит пугаться, это не спам, а подтверждение успешной регистрации от администрации Gmail.

 Для открытия входящего сообщения щелкните мышью по его теме. Сообщение будет открыто в том же окне браузера.

Для получения подробного алгоритма работы с почтовым сервисом Gmail обратитесь к главе № 6 настоящего руководства.

## **Настойка параметров учетной записи пользователя**

Перед началом работы с облачным сервисом Google Docs необходимо произвести начальную настройку учетной записи пользователя. Для доступа к параметрам выполните следующие действия:

- 1. Запустите веб-браузер.
- 2. В адресную строку введите следующий адрес: **www.google.ru**.
- 3. Нажмите клавишу **Enter**. Откроется главная страница сайта Google.
- 4. В верхней части веб-страницы щелкните мышью по ссылке **Еще (**More). Откроется дополнительный список ссылок.
- 5. Щелкните мышью по ссылке **Документы** (Documents). Откроется новая вкладка браузера, которая в последующем будет содержать ваши документы.
- 6. Нажмите кнопку , расположенную в правом верхнем углу вебстраницы. Откроется дополнительный список ссылок.
- 7. Щелкните мышью по ссылке **Настройка документов** (Documents settings). Откроется веб-страница **Документы Google** ⇒ **Настройка**  (Google Docs ⇒ Settings) (рис. 1.3).

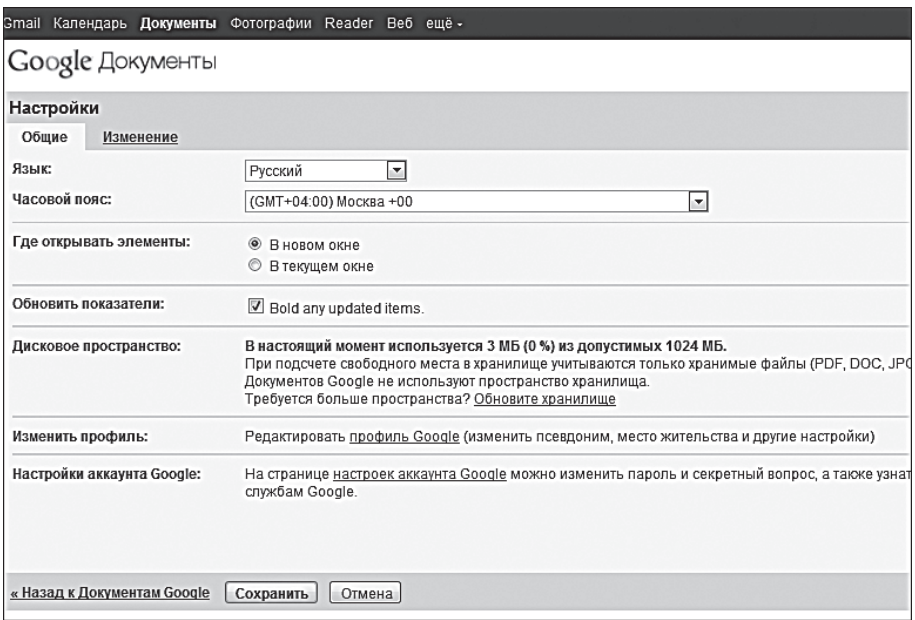

**Рис. 1.3.** Фрагмент страницы **Документы Google** ⇒ **настройка**

- 8. Для выбора русского языка интерфейса веб-приложений выберите в раскрывающемся списке **Язык** (Language) соответствующий пункт. Чтобы раскрыть список, щелкните мышью по кнопке .
- 9. В раскрывающемся списке **Часовой пояс** (Time zone) выберите пункт, соответствующий вашему географическому положению.

 Следующий пункт настройки позволяет выбрать вариант открытия выделенных элементов.

 Если вы желаете, чтобы каждый выделенный вами документ открывался в новой вкладке браузера, установите переключатель в положение **В новом окне** (In a new window). Для открытия выбранного документа в той же вкладке браузера установите переключатель в положение **В текущем окне** (In the current window).

 Пункт **Обновить показатели** (Bold any updated items) позволяет выбрать оформление модифицированных документов. При предоставлении совместного доступа к некоторым документам пользователи, обладающие такими привилегиями, могут модифицировать некоторые файлы. Названия видоизмененных документов будут выделены полужирным шрифтом.

 Для активации такого режима работы установите флажок **Bold any updated items** (Выделять полужирным обновленные элементы).

 Пункт **Дисковое пространство** (Storage) позволяет получить отчет о занимаемом вашими файлами дисковом пространстве провайдера.

 Для увеличения предоставленного вам дискового пространства щелкните мышью по ссылке **Обновить хранилище** (Upgrade storage). Напоминаем, что данная услуга является платной.

 Пункт **Изменить профиль** (Edit your profile) позволяет задать общедоступные настройки вашей учетной записи, такие как имя, фамилия, пол, дата рождения, а также выбрать ваш аватар в системе Google.

 Пункт **Настройки аккаунта Google** (Google Account settings) позволяет изменить следующие параметры учетной записи: пароль, параметры одновременного входа с нескольких аккаунтов, а также ряд других настроек.

10. Для сохранения внесенных изменений нажмите кнопку **Сохранить**  (Save). Для отмены изменений нажмите кнопку **Отмена** (Cancel).

После выполнения всех вышеописанных действий учетная запись в системе Google Docs готова. Вы можете приступить к созданию первого документа с помощью облачного сервиса.

## **Глава 2 РАБОТАЕМ С ТЕКСТОВЫМИ ДОКУМЕНТАМИ**

Облачный сервис Google Docs позволяет работать с текстовыми файлами, созданными как с помощью рассматриваемого нами облачного сервиса, так и с помощью сторонних программ.

## **Создаем новый документ**

Для создания первого текстового документа в системе Google Docs выполните следующие действия:

- 1. Запустите веб-браузер, установленный в вашей операционной системе.
- 2. В адресную строку введите следующий адрес: **www.google.ru**
- 3. Нажмите клавишу **Enter**. Откроется главная страница сайта Google.

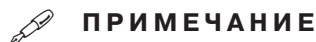

Чтобы впоследствии переходить на вышеупомянутую страницу без ввода адреса, щелкните мышью по кнопке  $\mathbb{Q}$ , расположенной на панели инструментов программы Internet Explorer. Откроется центр управления избранным. Нажмите кнопку **Добавить в избранное** (Add to favorites). Для перехода по созданной ссылке достаточно открыть центр управления избранным и выбрать мышью ссылку Google.

- 4. Щелкните мышью по ссылке **Еще** (More), расположенной в верхней части сайта. Откроется дополнительный список ссылок.
- 5. В открывшемся списке выберите мышью ссылку **Документы** (Documents). Откроется ресурс **Документы Google** ⇒ **главная страница** (Google Docs — Home) (рис. 2.1). Во время первого запуска, разумеется, главная страница рассматриваемого нами облачного сервиса не будет содержать ни одного документа.

|                                                                                                | Gmail Календарь Документы Фотографии Reader Веб ещё -                                                                                                    |                    |                  |   | ÷<br>mr.abuhow.h@gmail.com |
|------------------------------------------------------------------------------------------------|----------------------------------------------------------------------------------------------------|--------------------|------------------|---|----------------------------|
| Google Документы                                                                               | Главная страница Х<br>Просмотреть галерею шаблонов                                                                                                    | $\times$           | Поиск документов | ٠ | Новый<br>интерфейс         |
| Загрузить -<br>Создать -                                                                       | Изображения и видео •<br>Документы •                                                                                                    | Другие параметры ▼ |                  |   | $\gg$                      |
| Главная страница<br>С пометкой 12<br>Все файлы<br>Корзина                                      | n<br>Действия ▼Сортировать по последнему изменению ▼ Вид Подробный список ▼                                                                                                    |                    |                  |   | Элементы не выбраны        |
| Принадлежит мне<br><b>• Мои коллекции</b><br>Нет коллекций<br><b>• Доступные мне коллекции</b> | Добро пожаловать в Документы Google! Нажмите кнопку "Создать", чтобы<br>создать новый веб-документ, или кнопку "Загрузить", чтобы внести<br>изменения в файл со своего компьютера.<br>Ваши документы будут отображаться здесь. Подробнее |                    |                  |   |                            |

**Рис. 2.1.** Сайт **Документы Google** ⇒ **главная страница**

- 6. Для создания первого текстового документа щелкните мышью по кнопке **Создать** (Create new), расположенной в левом верхнем углу сайта.
- 7. В появившемся раскрывающемся списке выберите мышью пункт **Документ** (Document). Откроется новая вкладка браузера, содержащая чистый документ (рис. 2.2).
- 8. С помощью клавиатуры введите нужный вам текст.

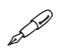

## **ПРИМЕЧАНИЕ**

Для копирования текста выберите команду меню **Правка** ⇒ **Копировать** (Edit ⇒ Copy) или воспользуйтесь сочетанием клавиш **Ctrl+C**. Для вставки скопированного текста выберите команду меню **Правка** ⇒ **Вставить** (Edit ⇒ Paste) или воспользуйтесь сочетанием клавиш **Ctrl+V**. Чтобы вырезать фрагмент текста, вызовите команду **Правка** ⇒ **Вырезать** (Edit ⇒ Cut). То же самое можно выполнить с помощью сочетания **Ctrl+X**.

9. Чтобы определить название для создаваемого документа, щелкните мышью по ссылке **Новый документ** (Untitled document), расположенной в верхней части сайта. Откроется диалоговое окно **Переименовать документ** (Rename document). Данное диалоговое окно можно вызвать с помощью следующей команды меню: **Файл** ⇒ **Переименовать** (File  $\Rightarrow$  Rename).

- 10. В текстовое поле **Введите новое имя документа** (Enter a new document name) впишите желаемое название.
- 11. Нажмите кнопку **OK**.

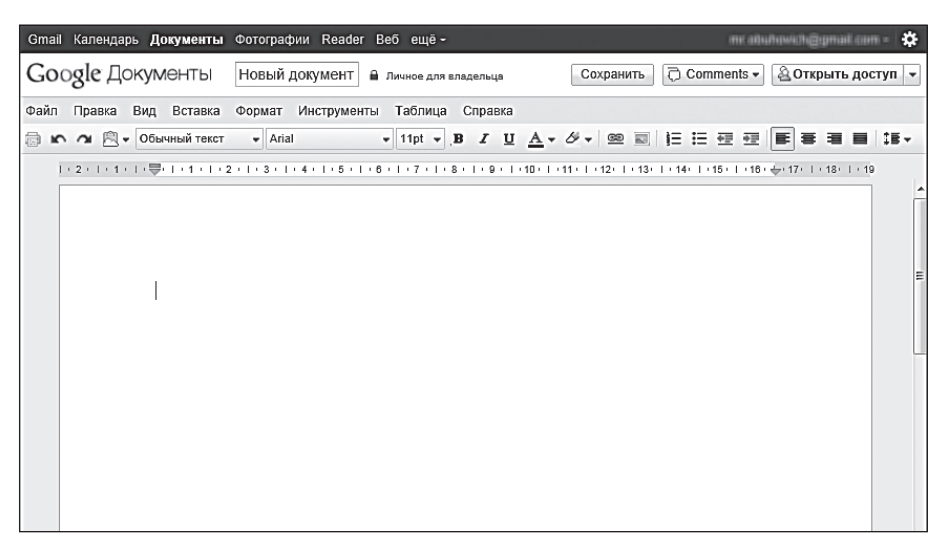

**Рис. 2.2.** Новый текстовый документ

 Сохранение созданного вами документа происходит автоматически, один раз в несколько секунд.

 Для сохранения документа вручную воспользуйтесь комбинацией клавиш **Ctrl+S** либо щелкните по ссылке **Сохранить** (Save now), расположенной в верхней части сайта. Сохранить созданный документ можно с помощью следующей команды меню: **Файл** ⇒ **Сохранить**   $(File \Rightarrow$  Save now).

После создания нового файла ваша персональная страница Google Docs будет содержать ссылку на документ. Для повторного открытия щелкните мышью по нужной ссылке.

## **Загружаем новый документ**

Облачный сервис Google Docs способен распознавать текстовые файлы, созданные во всех популярных приложениях, среди которых:

- Microsoft Word любой версии.
- Блокнот Windows.
- Windows WordPad.
- OpenOffice Writer.
- Adobe Acrobat.

Список расширений, поддерживаемых текстовым редактором рассматриваемого нами облачного сервиса, был приведен в главе 1.

Для загрузки личного файла на облачный сервис Google Docs выполните следующие действия:

- 1. Запустите веб-браузер.
- 2. Откройте главную страницу **Google**.
- 3. Щелкните мышью по ссылке **Еще** (More), расположенной в верхней части сайта. Откроется дополнительный список ссылок.
- 4. Выберите ссылку **Документы** (Documents). Откроется ваша персональная страница **Google Docs** (рис. 2.3).

|                                                                                         | Gmail Календарь Документы Фотографии Reader Веб ещё -                                                                                                    |                                                  | $\bullet$<br>me abuhowih@gmail.com =                                                                                                    |
|-----------------------------------------------------------------------------------------|----------------------------------------------------------------------------------------------------|--------------------------------------------------|----------------------------------------------------------------------------------------------------|
| Google Документы                                                                        | Главная страница х<br>Просмотреть галерею шаблонов                                                                                                    | $\times$<br>Поиск документов                     | ۰<br>Новый<br>интерфейс                                                                                                    |
| Создать -<br>Загрузить -<br>Главная страница<br>С пометкой $27$<br>Все файлы<br>Корзина | Изображения и видео •<br>Документы ▼<br>m<br>Действия▼ Сортировать по последнему изменению ▼ Вид Подробный список ▼<br>ИЗМЕНЯЛИСЬ СЕГОДНЯ<br>■ Новый текстовый документ<br>$\overline{v}$ | Другие параметры ▼<br>$21:07$ a<br>$\mathcal{R}$ | $ \gg$<br>×<br>■ Новый текстовый документ                                                                                                    |
| Принадлежит мне<br>П Мои коллекции<br>Нет коллекций<br><b>• Доступные мне коллекции</b> |                                                                                                    |                                                  | Открыто мной 21:07<br>Изменено мной 21:07<br>Описание - Добавить<br>$\Box$<br>Описание отсутствует.<br>闩<br>Коллекции - Отображение<br>Нет<br>Совместный доступ - Настройки ⊟<br>В Личное для владельца<br>Иван Иванов<br>владелец |

**Рис. 2.3.** Персональная главная страница Google Docs

5. Щелкните мышью по кнопке **Загрузить** (Upload), расположенной в левой верхней части страницы. Появится раскрывающийся список .

- 6. Выберите пункт **Файлы** (Files), откроется стандартное диалоговое окно **Открыть** (Open).
- 7. С помощью элементов управления диалогового окна выберите загружаемый файл. Для выделения нескольких файлов нажмите и удерживайте клавишу **Ctrl** на вашей клавиатуре.
- 8. Нажмите кнопку **Открыть** (Open). Появится диалоговое окно **Настройки загрузки** (Upload settings).

 Установите флажок **Преобразовывать документы, презентации, таблицы и рисунки в формат документов Google** (Convert documents, presentations, spreadsheets, and drawings to the corresponding Google Docs format), если желаете конвертировать загружаемые файлы.

#### 50  **ПРИМЕЧАНИЕ**

Конвертацию файлов необязательно производить во время загрузки. Вы можете перевести загруженные файлы в формат документов Google в любое время. Следует заметить, что преобразование файла необходимо для дальнейшего редактирования документа.

 Для выделения текста из PDF-файлов, а также файлов изображений, установите флажок **Преобразовывать текст из PDF-файлов и изображений в формат Документов Google** (Convert text from PDF and image files to Google documents).

9. Нажмите кнопку **Начать загрузку** (Start Upload).

Появится диалоговое окно **Загрузка** (Uploading), наглядно отражающее процесс передачи файлов на сервер провайдера. По окончании процедуры загрузки появится сообщение с подтверждением успешной загрузки.

Ваша персональная страница Google Docs будет содержать ссылку на загруженный документ. После чего вы можете приступать к редактированию свойств файла.

Следует заметить, что вы можете значительно упростить процедуру загрузки файлов на сервер поставщика облачных сервисов. Для этого просто перетащите нужный файл в окно браузера, в котором открыта ваша персональная страница Google Docs.

Если вам требуется загрузить папку с файлами, вы можете загружать каждый файл в отдельности или воспользоваться следующим алгоритмом:

- 1. Откройте главную персональную страницу рассматриваемого нами облачного сервиса.
- 2. Щелкните мышью по кнопке **Загрузить** (Upload). Появится раскрывающийся список ссылок.
- 3. Выберите мышью пункт **Папку** (Folder). Откроется стандартное диалоговое окно **Обзор папок** (Browse for folder) (рис. 2.4).

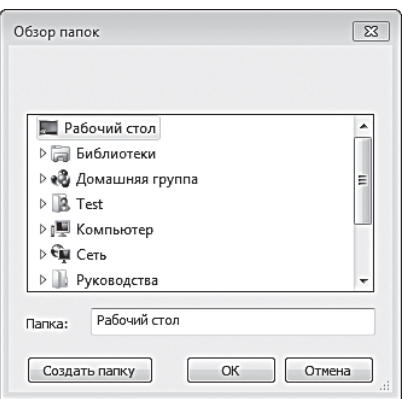

**Рис. 2.4.** Диалоговое окно **Обзор папок**

4. С помощью элементов управления диалогового окна **Обзор папок** выберите загружаемую директорию. Нажмите кнопку **OK**.

 Появится знакомое вам диалоговое окно **Настройки загрузки** (Upload settings).

 Алгоритм работы с элементами управления в данном диалоговом окне аналогичен ранее разобранному примеру.

5. По окончании редактирования параметров диалогового окна **Настройки загрузки** нажмите кнопку **Начать загрузку** (Start Upload).

 Появится диалоговое окно **Загрузка** (Uploading), наглядно отражающее прогресс передачи данных на сервер.

По окончании передачи данных ваша персональная страница Google Docs будет содержать загруженную папку. Чтобы открыть папку, просто щелкните по ней мышью.